**Contribuciones técnicas e Informes sobre SIG e IDE N°33**

# **MANUAL DE ADMINISTRACIÓN: BD PELIGROSIDAD**

**Autores:** López Rivas J.; Pedreira Junco J.A.; Avanzas R.; Ferpozzi F.J.; Candaosa N.G.

**Contribuciones técnicas e Informes sobre SIG e IDE N°**

**33** Buenos Aires - Diciembre 2018

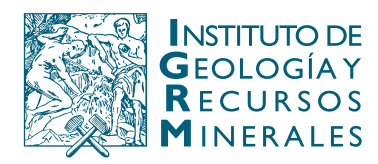

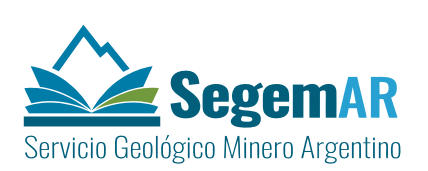

# **Manual de administración: "BD Peligrosidad**

#### **Coordinación:**

José Ángel Pedreira Júnco\* Rubén Avanzas\*

#### **Supervisión y coordinación:**

Federico Javier Ferpozzi\*\*

Norberto Gabriel Candaosa\*\*

#### **Equipo técnico:**

Jordán López Rivas\* Álvarez Fernández Saul\* José Ángel Pedreira Júnco\*

\*SADIM: Sociedad Asturiana de Diversificación Minera \*\*SEGEMAR: Servicio Geológico Minero Argentino

> Unidad Sensores Remotos y S.I.G Instituto de Geología y Recursos Minerales - SEGEMAR

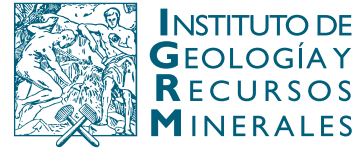

Av. General Paz 5445 (Colectora provincia) Edificio 25 | 1650 San Martín – Buenos Aires República Argentina (11) 5670-0211 | telefax (11)4713-1359

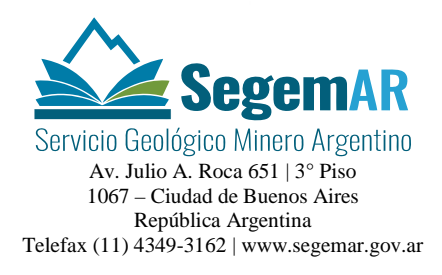

# **SERVICIO GEOLÓGICO MINERO ARGENTINO**

*Presidente: Dr. Julio A. Ríos Gómez Secretaria Ejecutiva: Lic. Carlos G. Cuburu*

# **INSTITUTO DE GEOLOGÍA Y RECURSOS MINERALES**

*Director: Dr. Eduardo O. Zappettini*

## **UNIDAD DE SENSORES REMOTOS Y SIG**

*Coordinadora: Lic. Graciela Marin*

REFERENCIA BIBLIOGRÁFICA

Pedreira Junco J.A.; Avanzas R.; López Rivas J.; Álvarez Fernández S.; Ferpozzi F.J.; Candaosa N.G., Diciembre 2018. Manual de administración: BD Peligrosidad. Contribuciones Técnicas e Informes Sobre SIG e IDE N°33. 17 P. Buenos Aires, SEGEMAR. Instituto de Geología y Recursos Minerales. Unidad Sensores Remotos y SIG.

**PALABRAS CLAVE**: SIG, IDE, peligrosidad, geodatabase, SIGAM

**CDU 528.8 (035)**

ISSN 2618-4915

ES PROPIEDAD DEL INSTITUTO DE GEOLOGÍA Y RECURSOS MINERALES - SEGEMAR

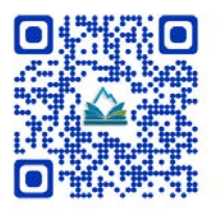

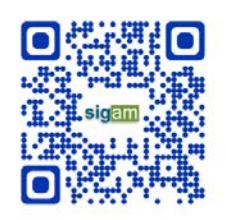

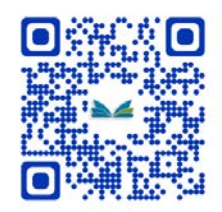

# Manual de administración: "BD Peligrosidad"

# **ÍNDICE**

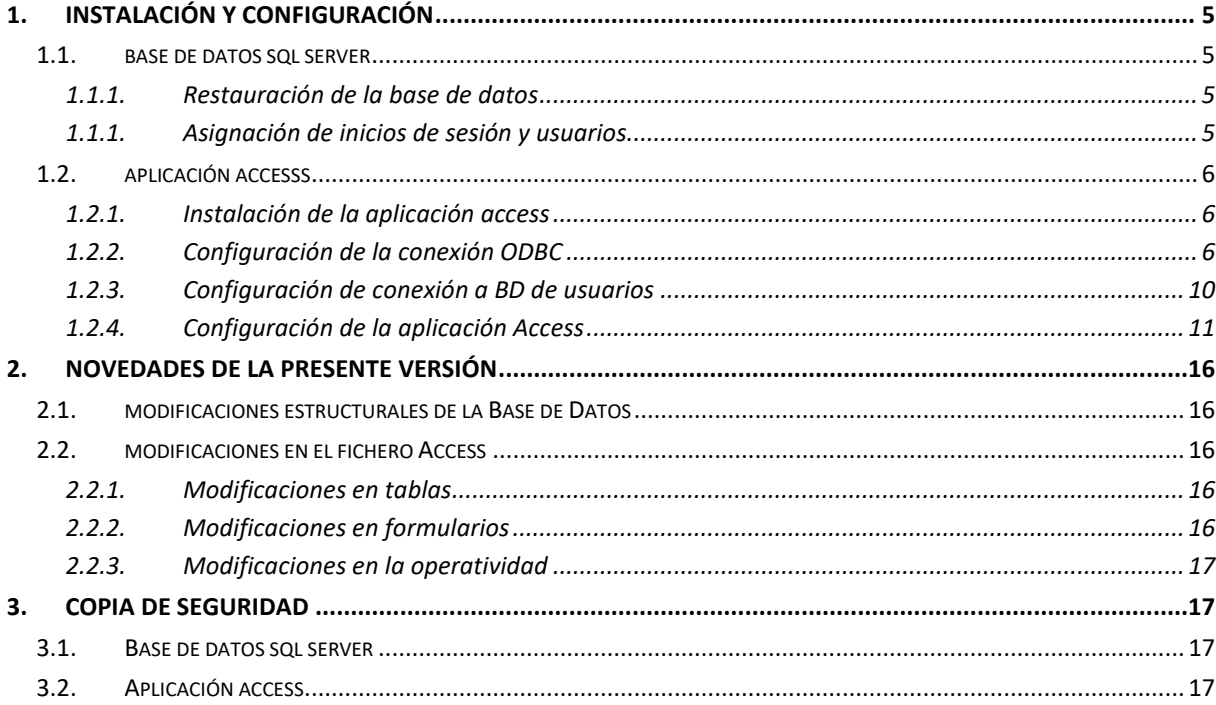

# <span id="page-4-0"></span>**1. INSTALACIÓN Y CONFIGURACIÓN**

#### <span id="page-4-2"></span><span id="page-4-1"></span>1.1. BASE DE DATOS SQL SERVER

#### 1.1.1. RESTAURACIÓN DE LA BASE DE DATOS

La instalación de la base de datos de Peligrosidad se realiza utilizando como origen de datos una copia de seguridad completa (e.g: Peligrosidad.bak). Para obtener más información acerca del procedimiento de restauración de bases de datos, consultar el anexo: **Export / Import de una base de datos en SQL Server** del documento *SIGAM\_Manual\_Administracion\_Geodatabases\_SIGAM.pdf* 

#### <span id="page-4-3"></span>1.1.1. ASIGNACIÓN DE INICIOS DE SESIÓN Y USUARIOS

El SIGAM se integra con la base de datos de Peligrosidad, de modo que el SIGAM ejecuta consultas sobre la base de datos. Los permisos de acceso se conceden vía roles **db\_owner** y **db\_datareader** sobre los inicios de sesión **sig** y **peligrosidad** asignados a los usuarios sig y peligrosidad respectivamente.

La siguiente tabla muestra la asignación de inicios de sesión y usuarios, así como los esquemas y roles habilitados

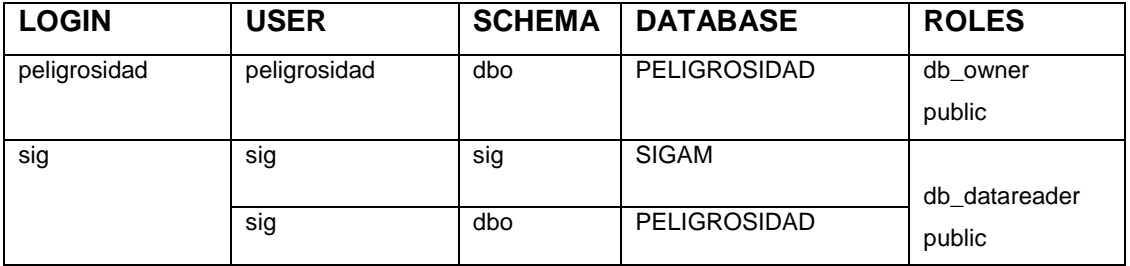

La creación de inicios de sesión y la asignación de usuarios y roles se realiza mediante la ejecución del script **crea\_logins\_permisos.sql.** Previo a la ejecución del script, es necesario crear los usuarios y restaurar las bases de datos de Yacimientos, Peligrosidad y Neotectónica. Alternativamente ésta asignación se puede realizar manualmente con el SQL Server Management Studio. Para más información consultar el anexo **Mapeo e inicios de sesión** en el documento *SIGAM\_Manual\_Administracion\_Geodatabases\_SIGAM.pdf* 

## <span id="page-5-1"></span><span id="page-5-0"></span>1.2. APLICACIÓN ACCESSS

#### 1.2.1. INSTALACIÓN DE LA APLICACIÓN ACCESS

Para instalar la aplicación Access en un ordenador únicamente será necesario copiar el fichero mdb en el mismo. Dicho ordenador deberá tener instalado Microsoft Office (versión 2010, al menos).

# <span id="page-5-2"></span>1.2.2. CONFIGURACIÓN DE LA CONEXIÓN ODBC

Para el correcto funcionamiento de la aplicación, será necesario crear y configurar un enlace ODBC en la máquina en la que se ha copiado el fichero mdb. Para ello, deben seguirse los siguientes pasos:

- Abrir la herramienta de gestión de conexiones ODBC de Windows (Panel de control->Herramientas administrativas->Orígenes de datos ODBC)

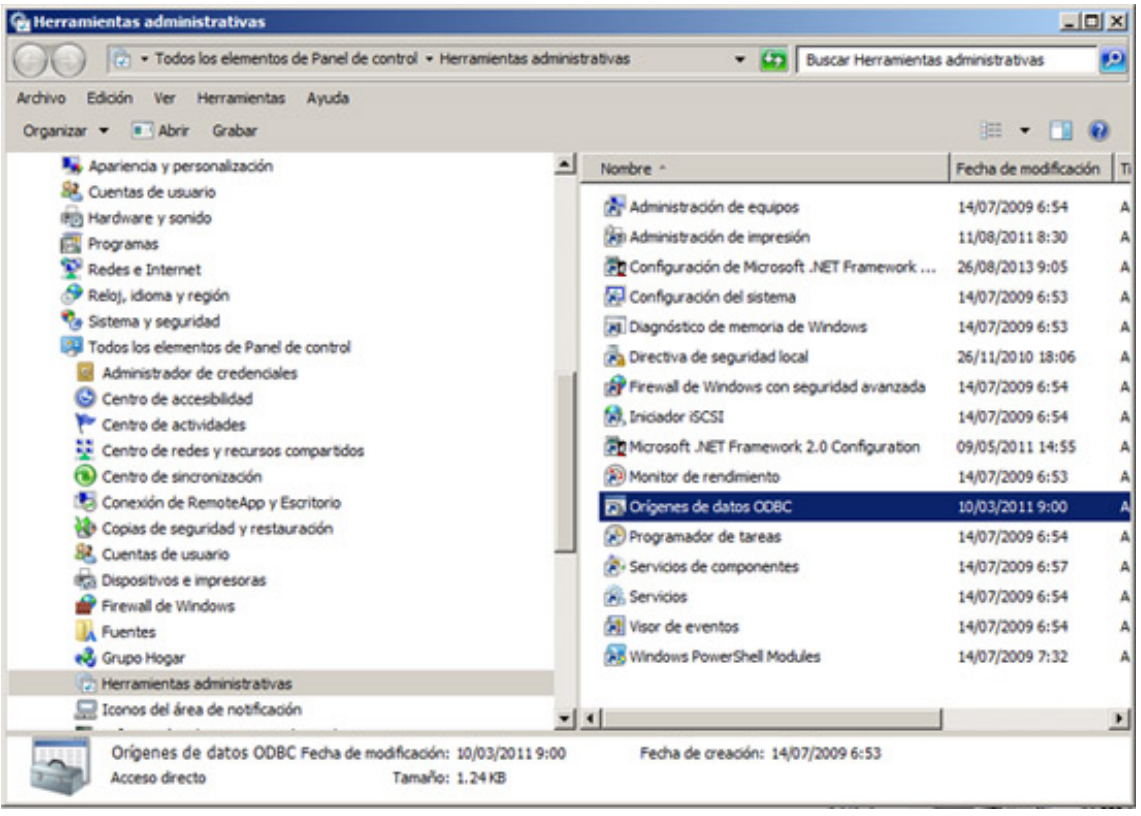

- Seleccionar la pestaña "DSN de usuario" y pulsar el botón "Agregar"

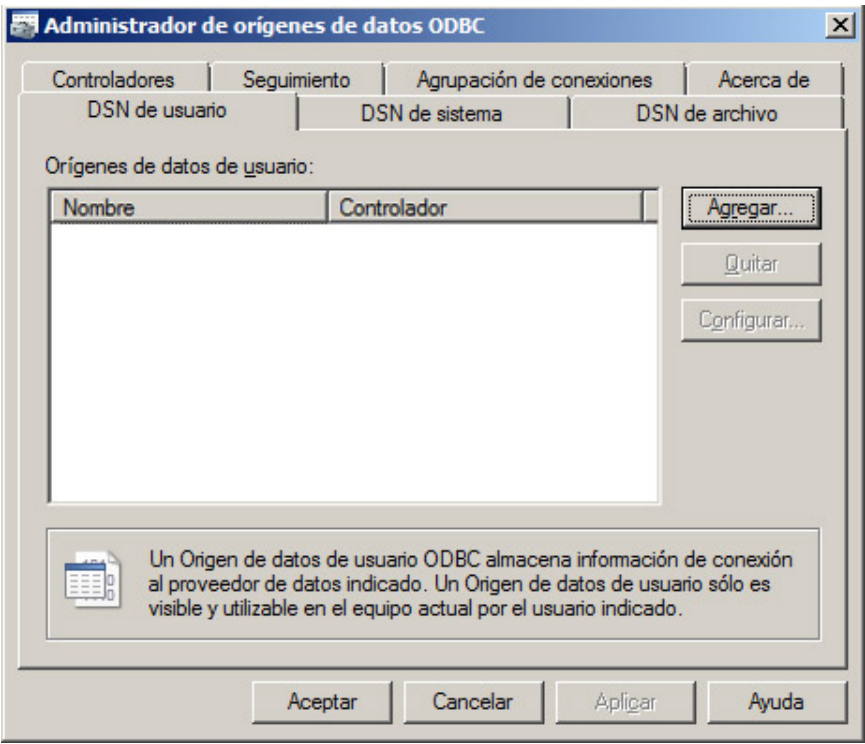

- En la ventana de creación de origen de datos, seleccionar "SQL Server" y pulsar "Finalizar"

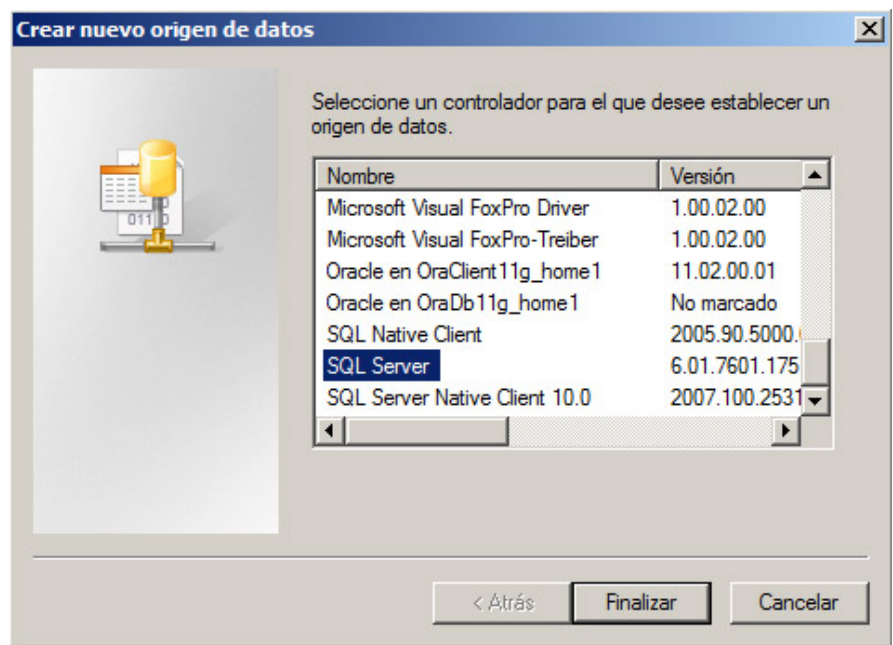

- En la siguiente ventana, identificar con un nombre el enlace ODBC. Este nombre deberá indicarse posteriormente al configurar el fichero Access. Por defecto, el fichero viene configurado para el nombre "bdpeligrosidad". También se deberá indicar el nombre del servidor donde se haya instalado la base de datos SQL server.

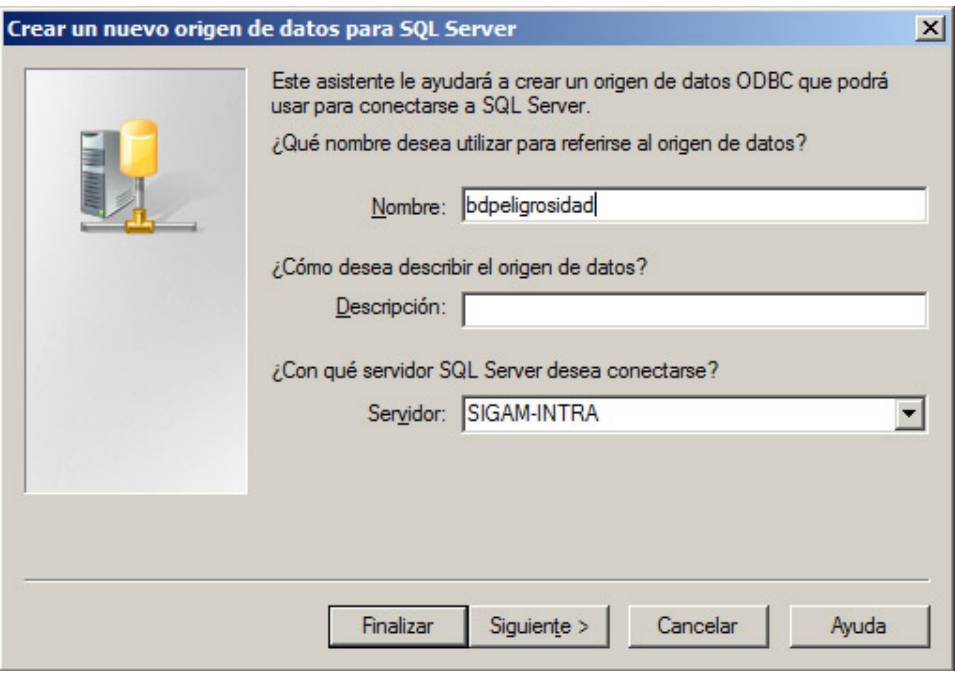

- A continuación, seleccionar inicio de sesión con autenticación de SQL Server e indicar usuario y password para acceder a la BD, y pulsar "Siguiente".

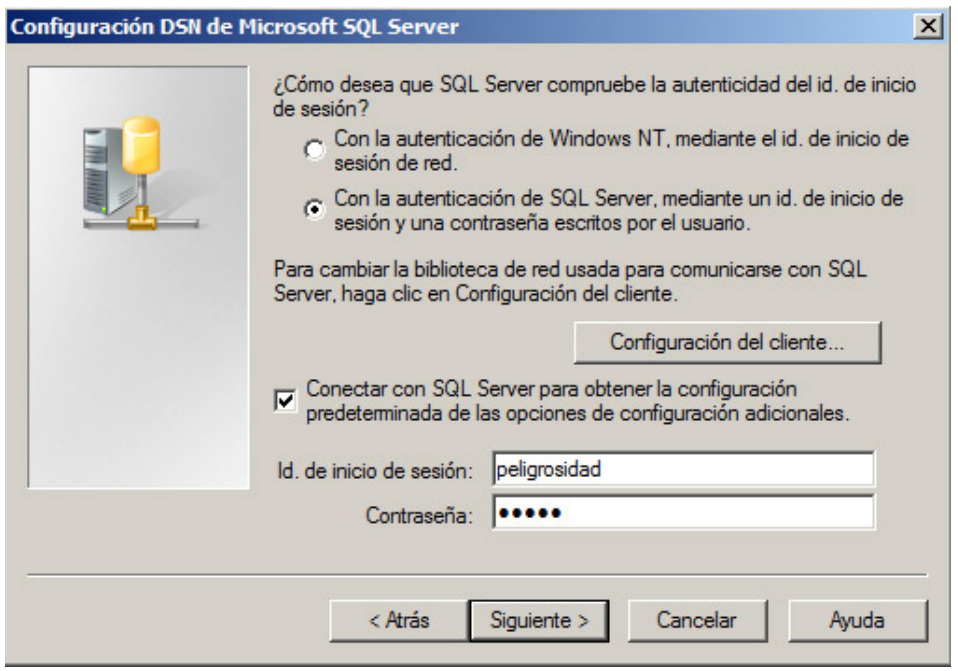

- En las dos ventanas siguientes, dejar los valores por defecto, y pulsar "Siguiente" en la primera y "Finalizar" en la segunda.

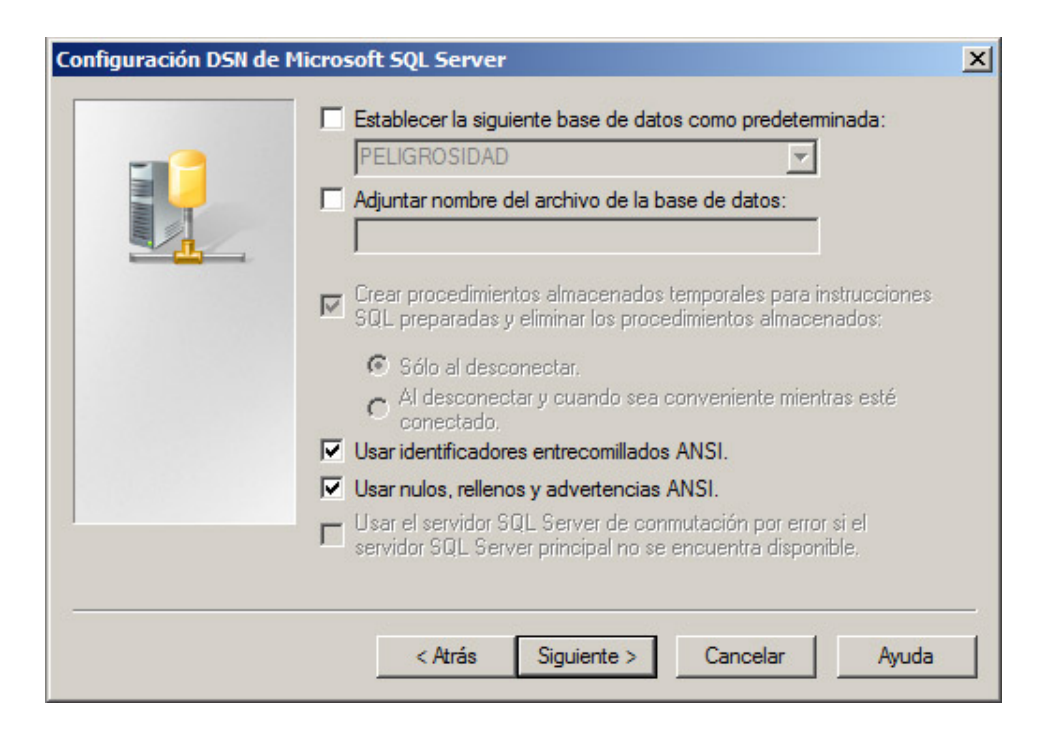

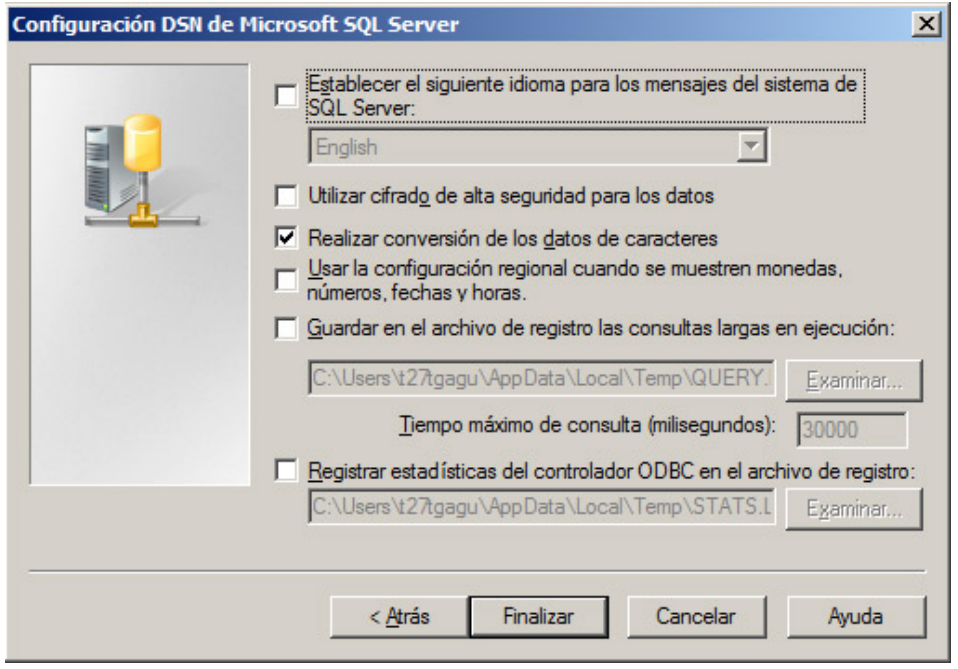

- En la última ventana, pulsar "Probar origen de datos" para confirmar que se ha configurado correctamente el enlace ODBC. Pulsar "Aceptar" para terminar la configuración

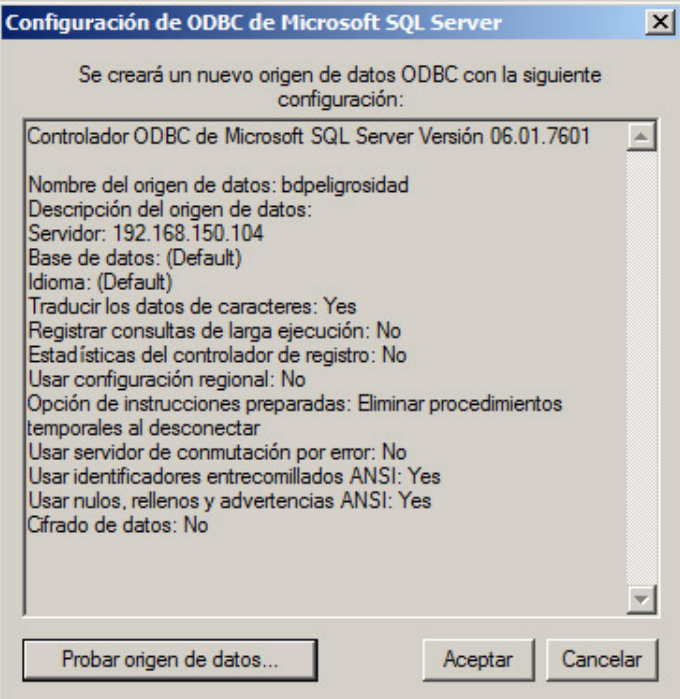

# <span id="page-9-0"></span>1.2.3. CONFIGURACIÓN DE CONEXIÓN A BD DE USUARIOS

- Ejecutar la aplicación GeneradorCFG.

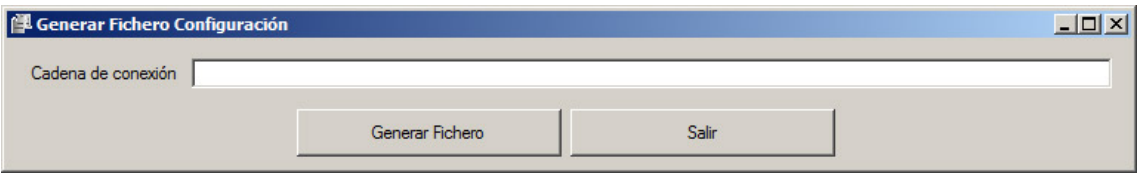

- Introducir en el campo "Cadena de conexión" la configuración de conexión a la BD de usuarios. Deberá tener una estructura como la siguiente:

Provider=sqloledb;Data Source=[Data Source];Initial Catalog=[Initial Catalog];User Id=[User ID];Password=[Password]

> Deberán sustituirse los parámetros (Data Source, Initial Catalog, User Id, Password) según corresponda al entorno de trabajo.

- Pulsar el botón "Generar Fichero" e identificar el directorio donde se ha copiado la aplicación Access de Neotectónica. En dicho directorio se creará un archivo "conexión.cfg".

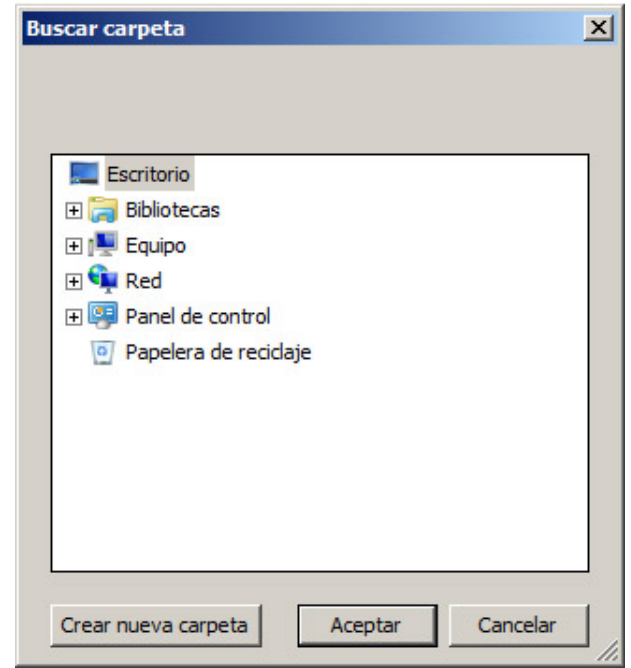

# <span id="page-10-0"></span>1.2.4. CONFIGURACIÓN DE LA APLICACIÓN ACCESS

La aplicación Access deberá ser configurada para que las tablas vinculadas de la misma estén conectadas mediante el ODBC creado en el punto anterior. Este proceso solo será necesario realizarlo en caso de cambiar la configuración por defecto del fichero (nombre ODBC, usuario y password SQL Server) y una vez realizado, el mismo archivo funcionará en cualquier equipo conectado al mismo servidor SQL Server mediante un enlace ODBC del mismo nombre.

Se describen a continuación dos métodos para realizar esta configuración:

# *CONFIGURACIÓN AUTOMÁTICA*

- Abrir el fichero Access en modo Edición. Para ello, se abrirá desde el explorador de Windows, manteniendo pulsada la tecla de mayúsculas.
- En el panel de la izquierda, seleccionar en el desplegable superior la opción "Macros".

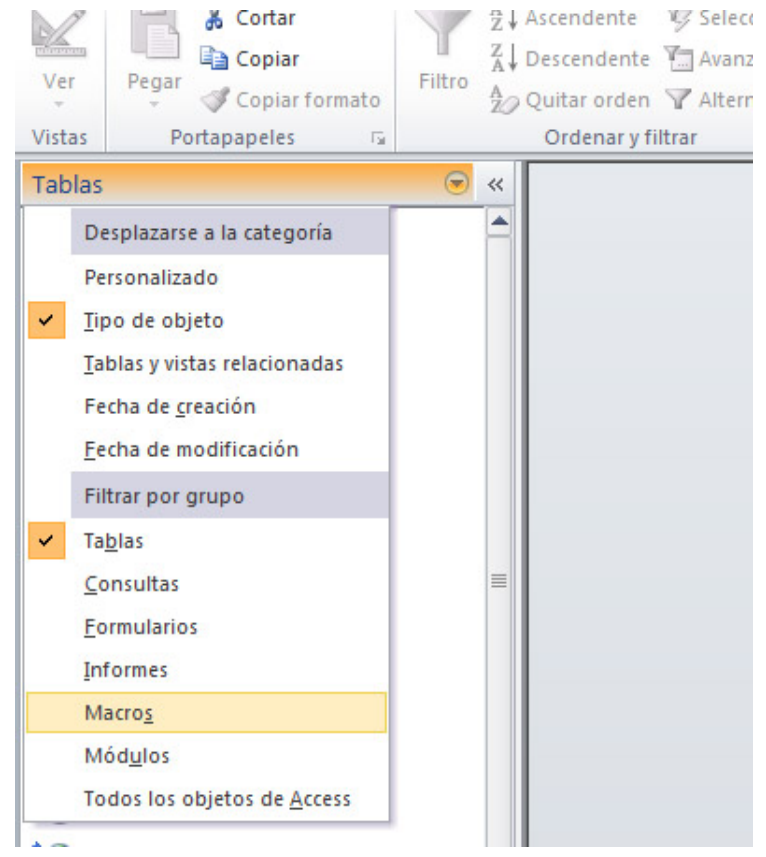

- Ejecutar la macro "ModificarDSNs"

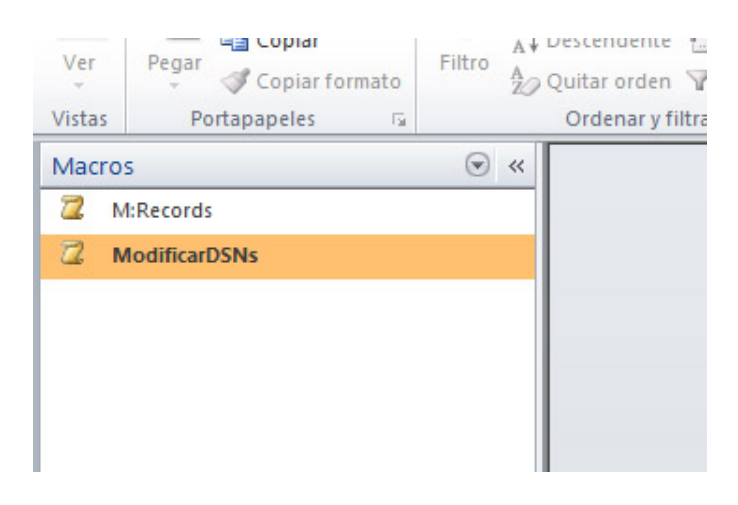

- Introducir nombre del enlace ODBC, usuario SQL Server y password del mismo en las ventanas que aparecerán.

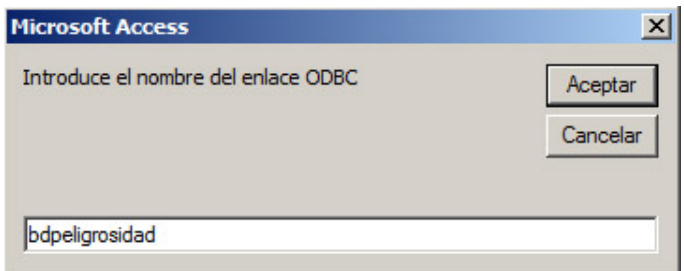

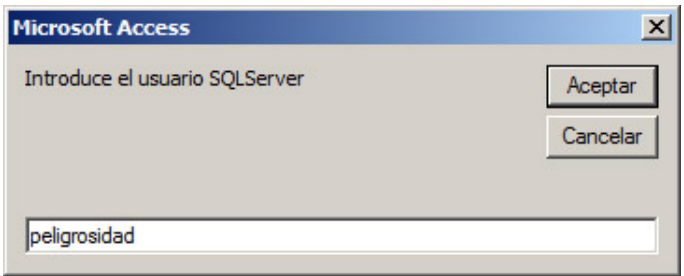

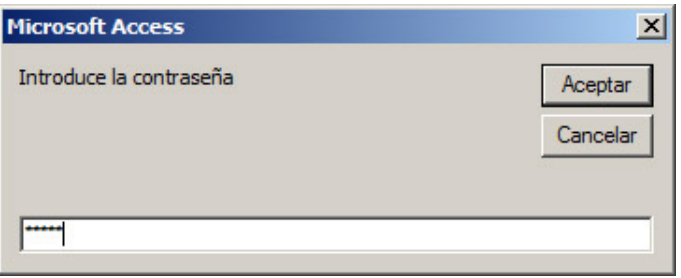

- Al finalizar el proceso de reasignación de enlaces, se mostrará un mensaje de Proceso Finalizado

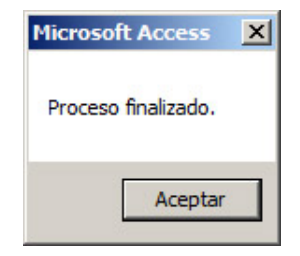

# *CONFIGURACIÓN MANUAL*

Si el proceso automático fallara, puede ser conveniente realizar la reasignación de enlaces manualmente. Es un procedimiento engorroso debido al número de tablas implicadas, y por ello no se recomienda su uso salvo causa de fuerza mayor.

Los pasos a seguir son:

- Abrir el fichero Access en modo Edición. Para ello, se abrirá desde el explorador de Windows, manteniendo pulsada la tecla de mayúsculas.
- En la barra de herramientas superior, seleccionar la pestaña "Datos externos" y en ella la opción "Administrador de tablas vinculadas".

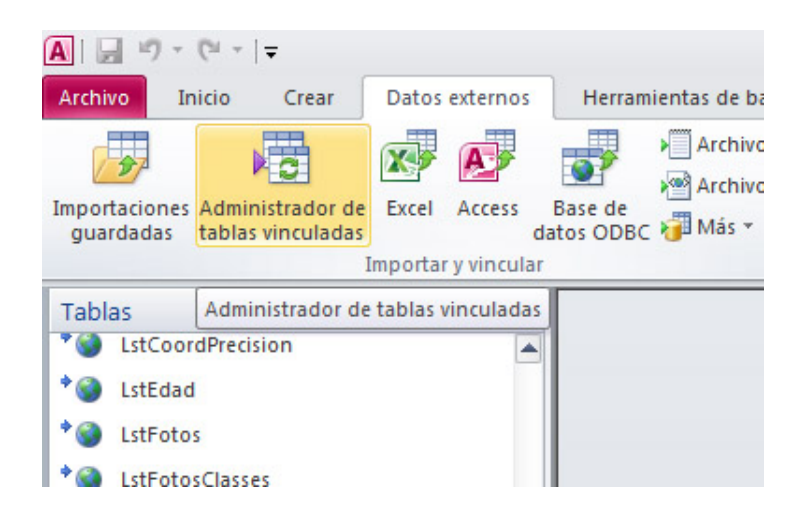

En el listado que se muestra, seleccionar todas las tablas, marcar la opción "Preguntar siempre por la nueva ubicación" y pulsar "Aceptar".

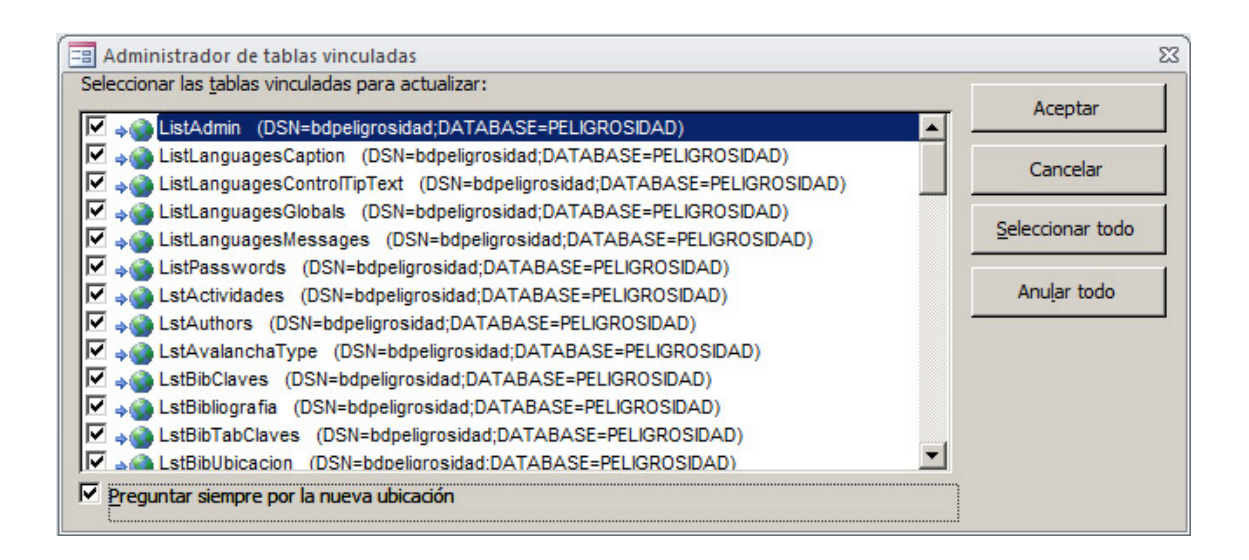

- Seleccionar en la ventana que se muestra, en la pestaña "Orígenes de datos de equipos", el enlace ODBC creado anteriormente.

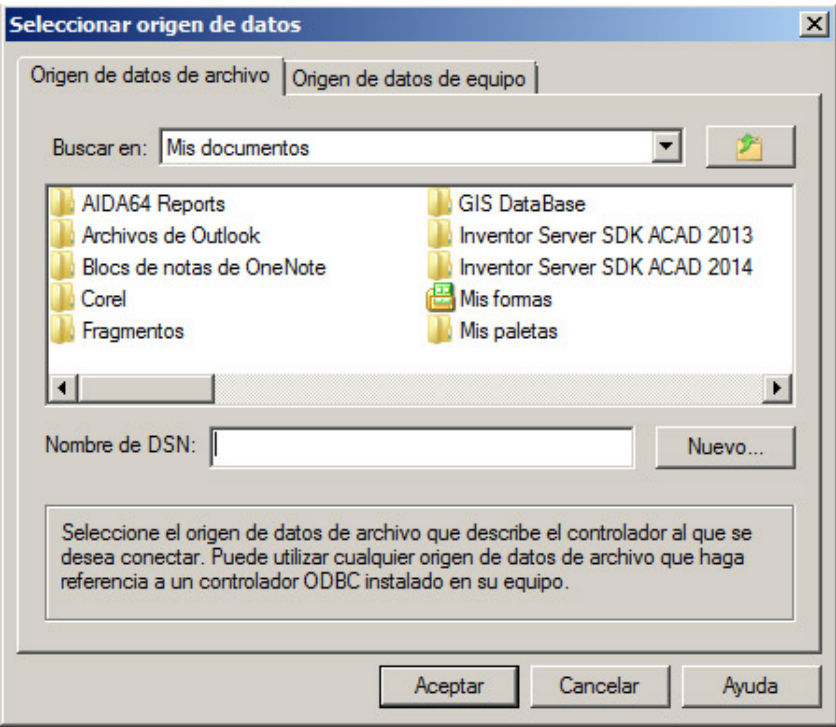

- En la ventana de inicio de sesión SQL Server, desplegar la ventana pulsando el botón opciones, completar los campos "Id" y "Contraseña".

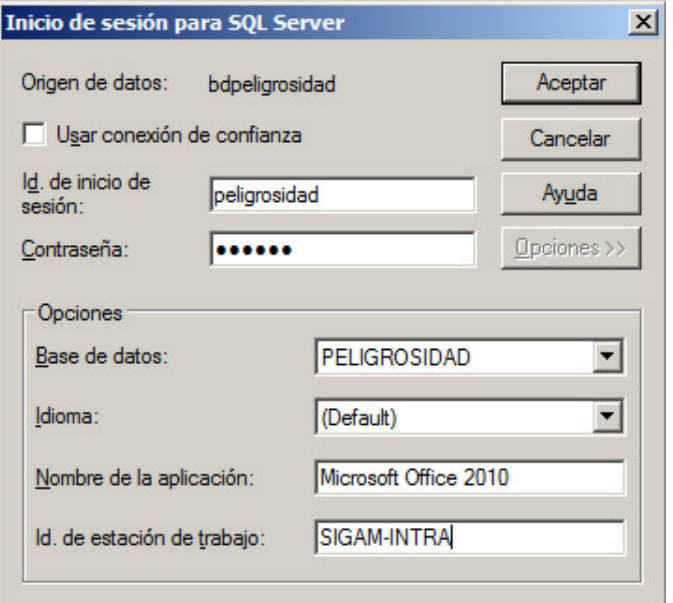

Los dos pasos anteriores se repetirán para cada tabla del listado hasta completar la reconfiguración de todos los enlaces.

# <span id="page-15-0"></span>**2. NOVEDADES DE LA PRESENTE VERSIÓN**

#### <span id="page-15-1"></span>2.1. MODIFICACIONES ESTRUCTURALES DE LA BASE DE DATOS

No se han realizado cambios en la estructura de las tablas respecto a versiones anteriores de la Base de Datos, salvo en aquellos aspectos inevitables debido al proceso de migración (tipos de datos Access como Memo o Sí/No que deben ser traducidos en sus equivalentes SQL Server).

#### <span id="page-15-3"></span><span id="page-15-2"></span>2.2. MODIFICACIONES EN EL FICHERO ACCESS

#### 2.2.1. MODIFICACIONES EN TABLAS

No se han realizado cambios en la estructura de las tablas respecto a versiones anteriores de la Base de Datos, salvo en aquellos aspectos inevitables debido al proceso de migración (tipos de datos Access como Memo o Sí/No que deben ser traducidos en sus equivalentes SQL Server)

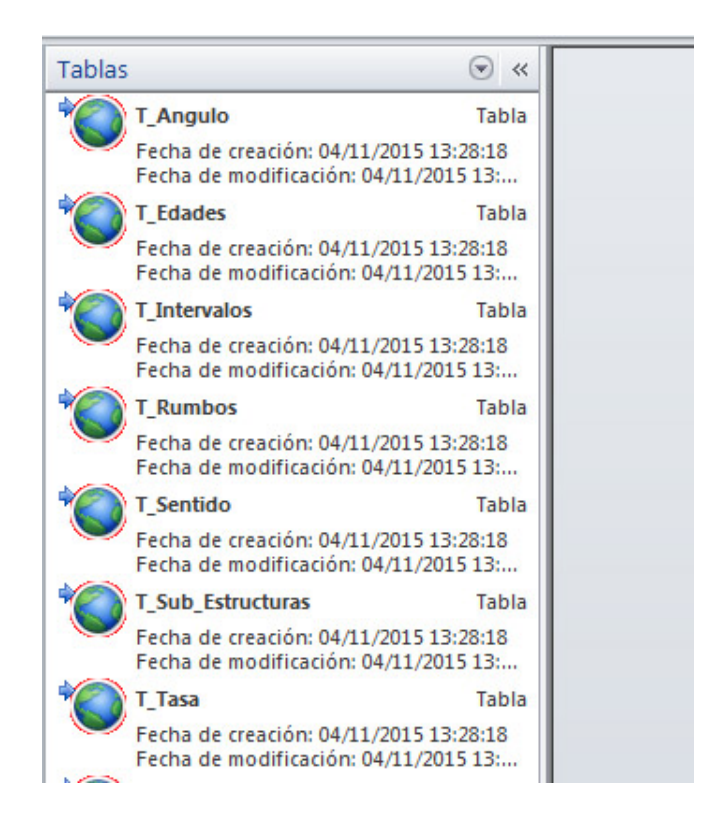

#### <span id="page-15-4"></span>2.2.2. MODIFICACIONES EN FORMULARIOS

No se han realizado cambios en los formularios de consulta/edición de datos.

Se han inhabilitado los formularios de gestión de usuarios y eliminado los accesos a los mismos.

#### <span id="page-16-0"></span>2.2.3. MODIFICACIONES EN LA OPERATIVIDAD

El funcionamiento de la aplicación es idéntico al de la versión anterior en lo que se refiere a la gestión de datos.

# <span id="page-16-1"></span>**3. COPIA DE SEGURIDAD**

#### <span id="page-16-2"></span>3.1. BASE DE DATOS SQL SERVER

El tipo de copia de seguridad (dinámica o estática) dependerá del entorno (si hay o no usuarios conectados) y de los datos que se quieran guardar (copia completa o diferencial). De igual forma ocurre con la restauración. Para más información acerca de los procedimientos de copia de seguridad y restauración, consultar el documento *SIGAM\_Manual\_Administracion\_Geodatabases\_SIGAM.pdf*

## <span id="page-16-3"></span>3.2. APLICACIÓN ACCESS

Dado que la aplicación Access no almacena ya ningún tipo de datos, no se requiere una gestión de copias de seguridad de la misma. Si se recomienda mantener una copia de la BD ya configurada para instalaciones en otras máquinas o restauraciones del sistema.